# *New Instructor*

DPOS Connect User Guide

V 1.2

**COLORADO Division of Private Occupational Schools** 

October 3, 2022

Department of Higher Education

# FAQ's

#### *Q: When do I need to complete a new instructor form?*

A: Upon hire of new instructor

#### *Q. How soon does the form need to be completed?*

A: Within 30 days of hire

#### *Q: How do I change the status of an Instructor to Inactive?*

A: On the school details page, click on the Instructor tab to view the table of active instructors. Click on the instructor's name to view the record. Select the end date as the last day of employment. The status will update to inactive on the date selected.

# Documents you will need:

- Completed Instructor Application (download [here](https://cdhe.colorado.gov/sites/highered/files/Instructor%20Application%20%20042922.pdf))
- Professional license information, if applicable (i.e., Massage Therapist, Esthetician, etc.)

# To Begin Application

Click the **Applications/Forms to Submit button** on the Welcome Page.

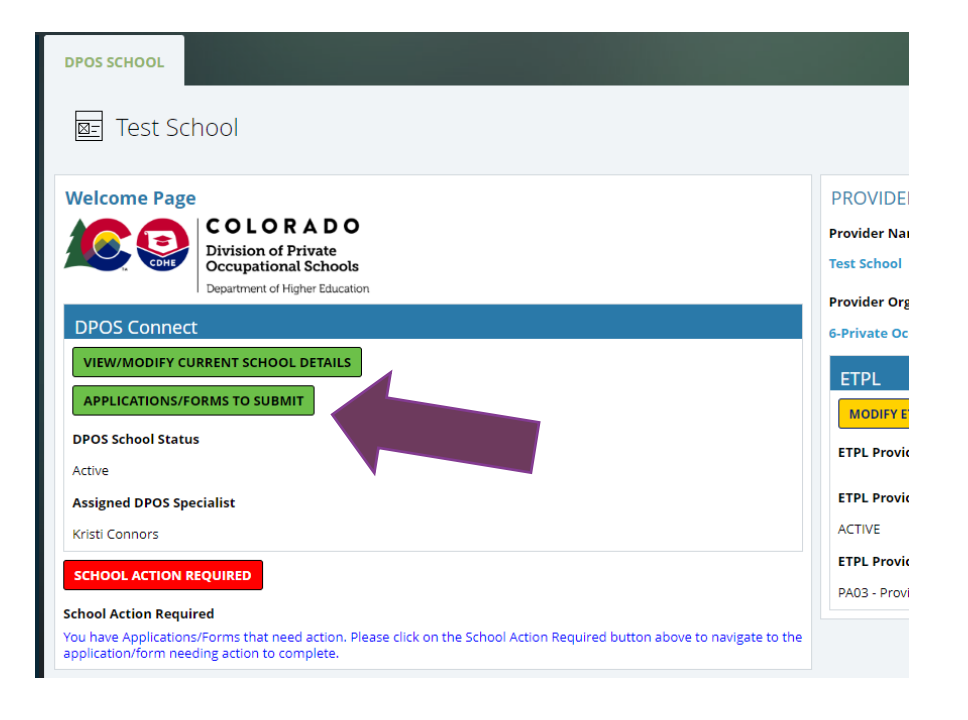

Click the button for the **New Instructor** form to complete. This form does not require DPOS approval or fee.

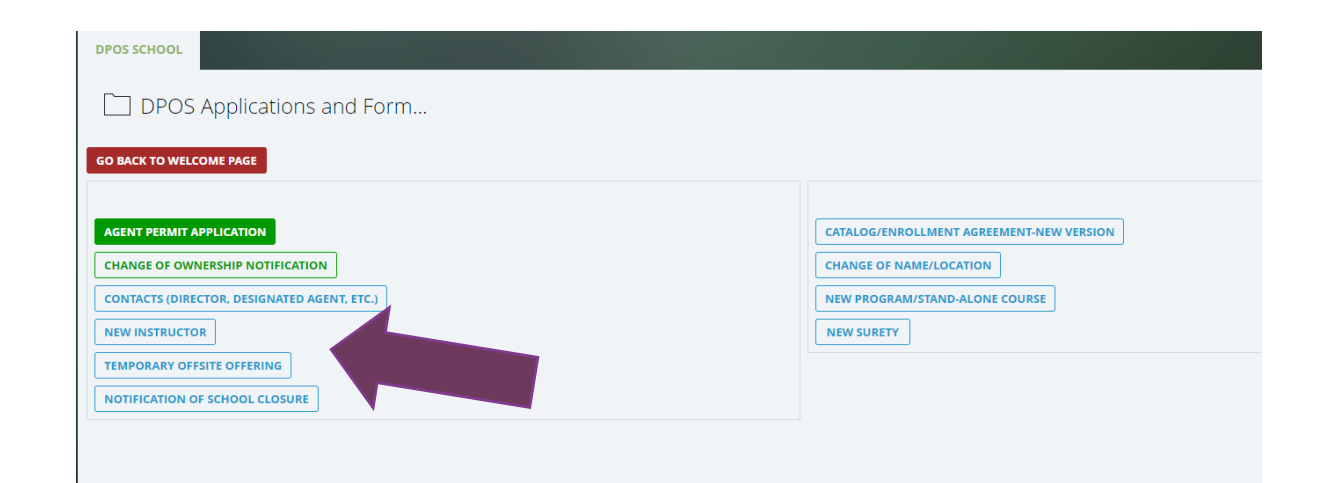

## Fill Out Application

#### **Enter Instructor Name**

Enter the first name and last name of the instructor.

#### **Choose dates**

Click on the calendar icon to choose the instructor's start date. Leave the end date blank for an active instructor. Note: only choose an end date for an instructor being changed to inactive status.

#### **Instructor Application**

Upload the completed Instructor Application. Program specialist will review prior to conducting school's renewal site visit.

#### **Enter Instructor Info**

Next, enter the instructor's license information (if applicable), phone number and email.

#### **Instructor Information**

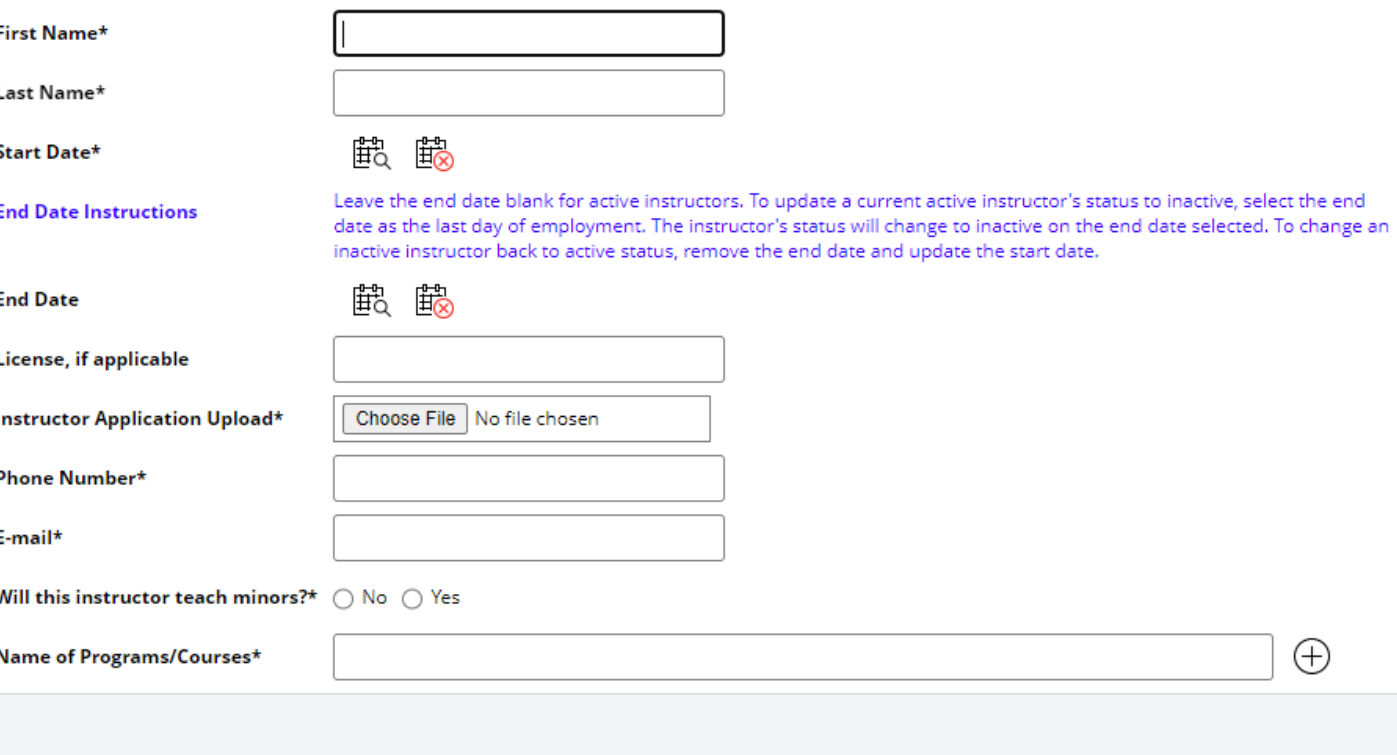

### Finish and Submit Form

#### **Teach Minors?**

Check the appropriate box to answer the question. If checked yes, read the instructions carefully.

#### **Program/Course Taught**

Enter the name of the programs/courses the instructor will teach. You can add more than one for each instructor by clicking on the plus symbol.

#### **Submit Form**

Click **Save and Close** to submit to DPOS or click **Cancel** to delete form.

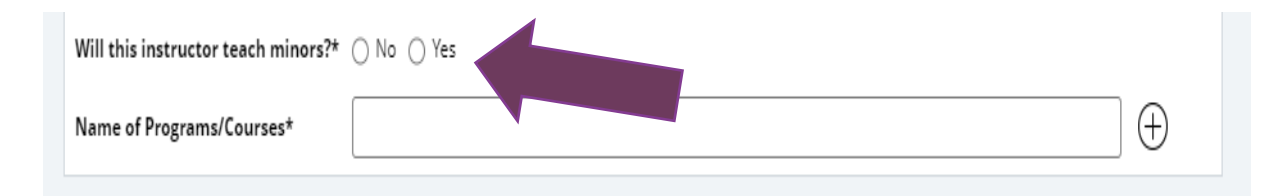

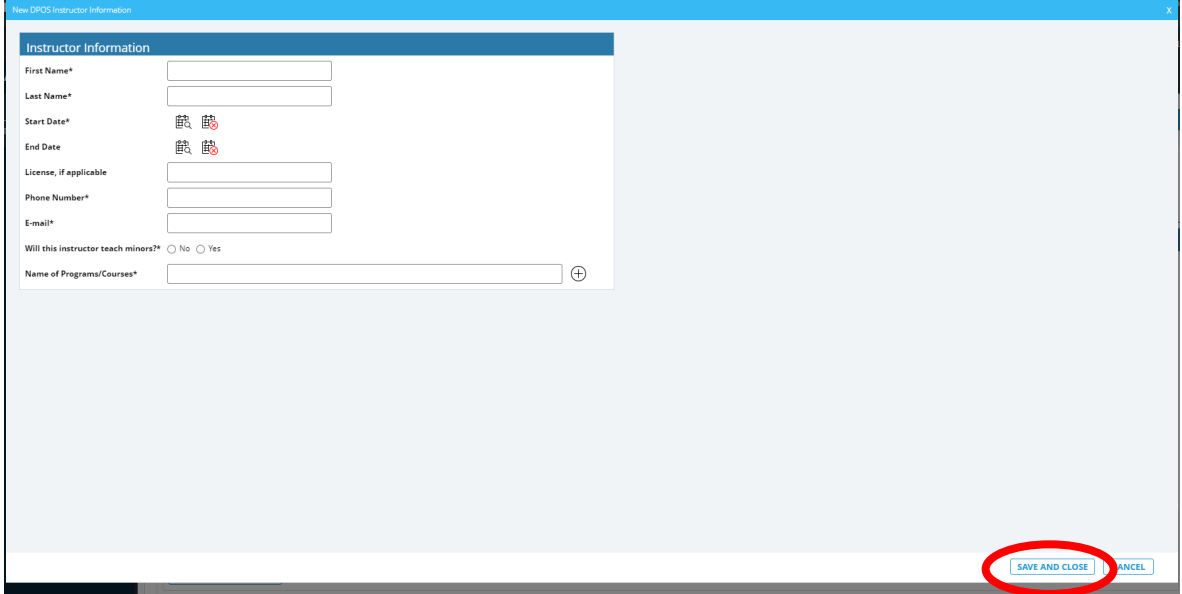

### Verify New Instructor Added

You will be returned to your school details page. Scroll down to the tabs. Click the **Instructors** tab to view your school's current list of Active Instructors and, if you have any, Inactive Instructors. The instructor just submitted should be listed under Active Instructors now. There is no approval required from DPOS for instructors.

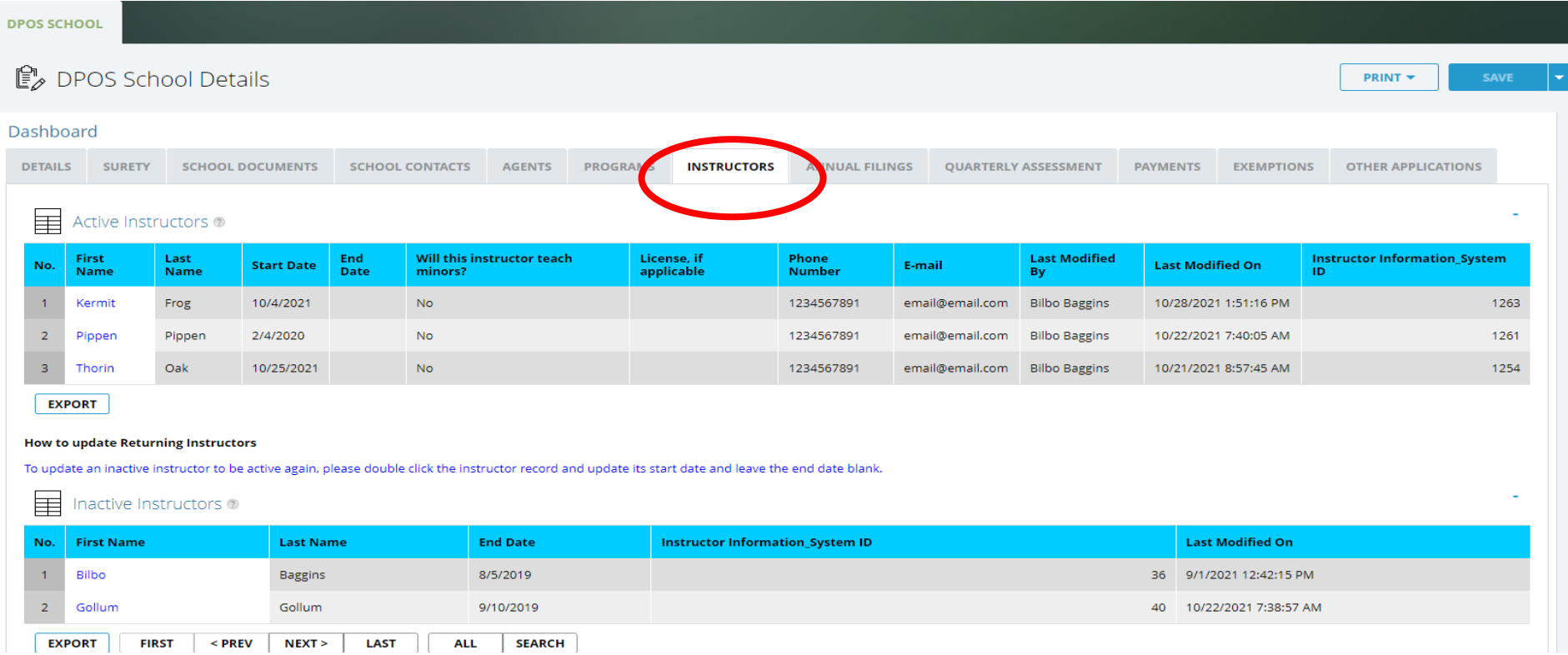